**جامعة ذمار إدارة موقع الجامعة**

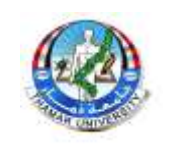

## **دليل بوابة الطالب**

في كيفية تفعيل حسابه في بوابة الطالب اإللكترونية وكذلك عرض الخدمات التي تقدمها الجامعة عبر البوابه

**الخطوة األولى تحصل على رمز التفعيل للحساب من نيابة شؤون الطالب والذي يتكون من مجموعه من األرقام** 

**الخطوة الثانية تدخل على رابط بوابة الطالب /studentgate/ye.edu.tu://http ثم نتبع الخطوات التأليه لتفعيل الحساب الخاص بك** 

**مالحظه )عملية التفعيل للحساب نقوم بها مره واحده فقط وهي اول مره يستخدم فيها الحساب(**

**اآلن نتبع الخطوات** 

**-1ستظهر لنا الواجهة األتية: ننقر على الصورة لتظهر حقول الكتابة**

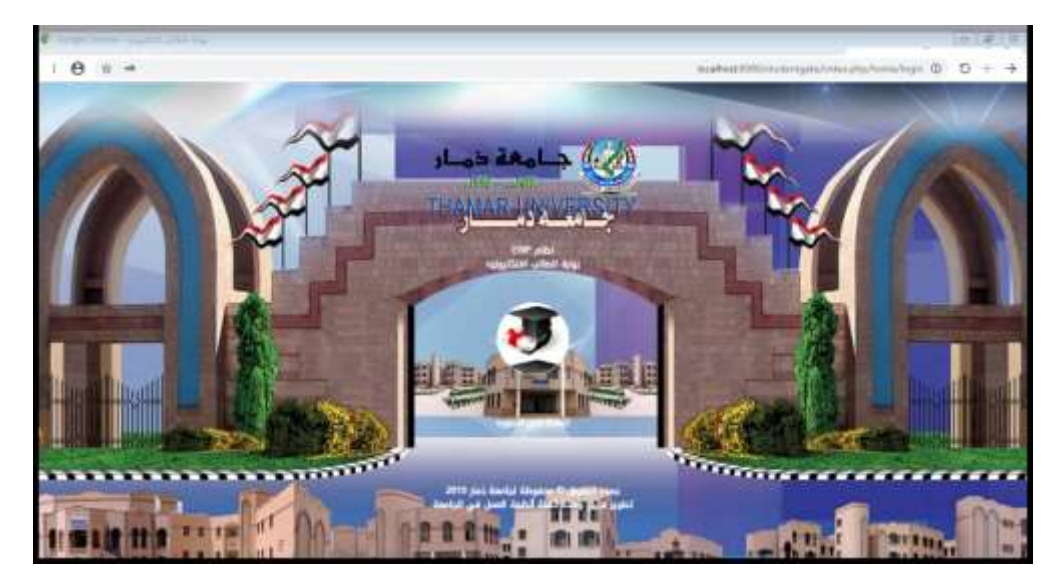

**-2 اذا كان الحساب مفعل من قبل فقط تقوم بإدخال الرقم الجامعي في حق المستخدم وكلمة المرور الخاصة بك في حقل كلمة المرور وتنقر على زر الدخول لتدخل الى صفحتك، لكن اذا لم يكن الحساب مفعل فسنضطر الى تفعيل الحساب اوالَ وذلك بالنقر على زر تفعيل الحساب في الصورة التأليه**

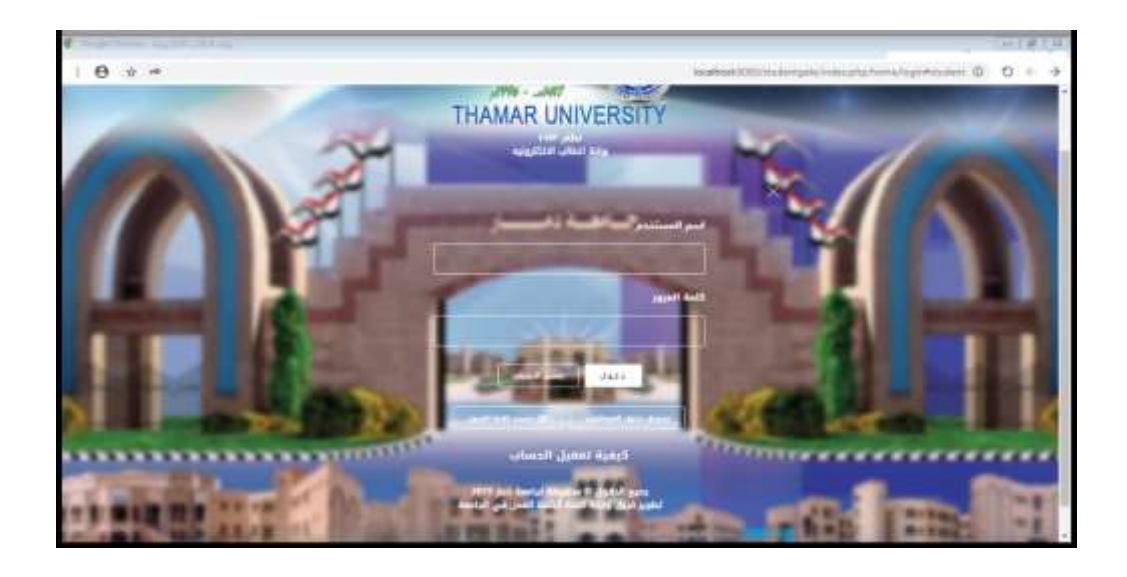

**-3 عند النقر على زر تفعيل الحساب ستظهر الواجهة التأليه، تقوم بتعبئة الحقول كما هو مطلوب في الصورة**

 **ا-رمز التفعيل الذي حصلت عليه**

 **ب-الرقم الجامعي الخاص بك**

 **ج-كلمة المرور الذي ستستخدمها من األن وصاعداّ للدخول الى حسابك**

 **د- تعيد كتابة كلمة المرور مرة أخرى في حقل تأكيد كلمة المرور )تأكد بأن تكون** 

 **كلمة المرور متطابقة في الخانتين(**

 **هـ - البريد اإللكتروني المستخدم الستعادة كلمة المرور في حالة نسيتها )تأكد من** 

 **البريد االلكتروني خاص بك حتى ال تفقد حسابك نهائياّ --- مثال على البريد** 

**) [negmalmansoub@gmail.com](mailto:negmalmansoub@gmail.com) االلكتروني** 

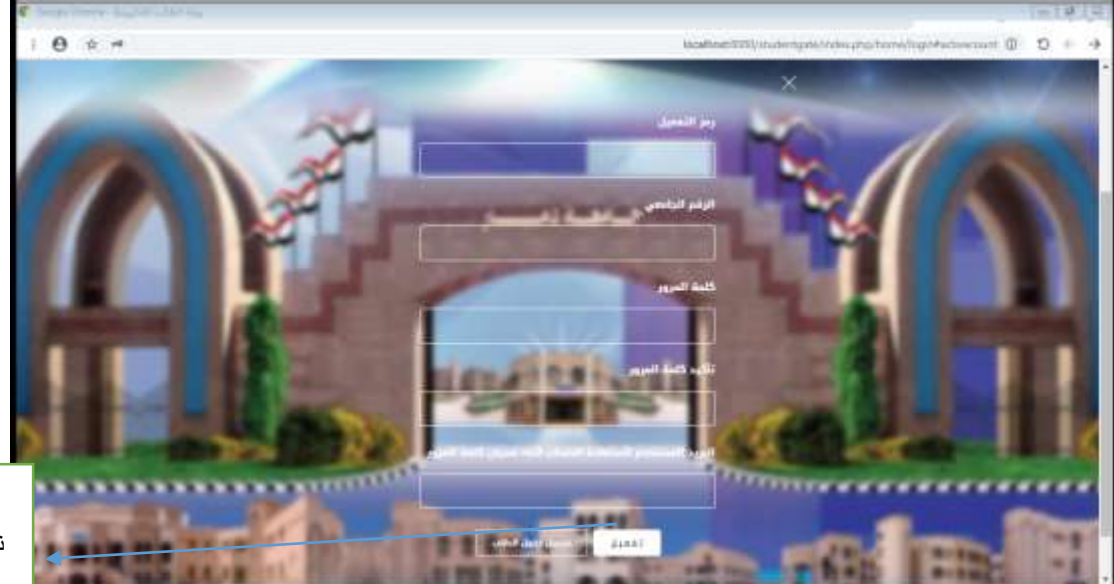

**األن بعد انتهائك من تعبئة الحقول قم بالنقر على زر تفعيل** 

بعد تعبئة البيانات نضغط على تفعيل

> **-**5 **أنتظر حتى تظهر لك رساله بأنه تمة عملية التفعيل بنجاح ،ننقر على موافق ثم ننقر**  على زر ( نسجيل الدخول كطالب) اسفل الصفحة لننقلك الى صفحة الدخول الرئيسية

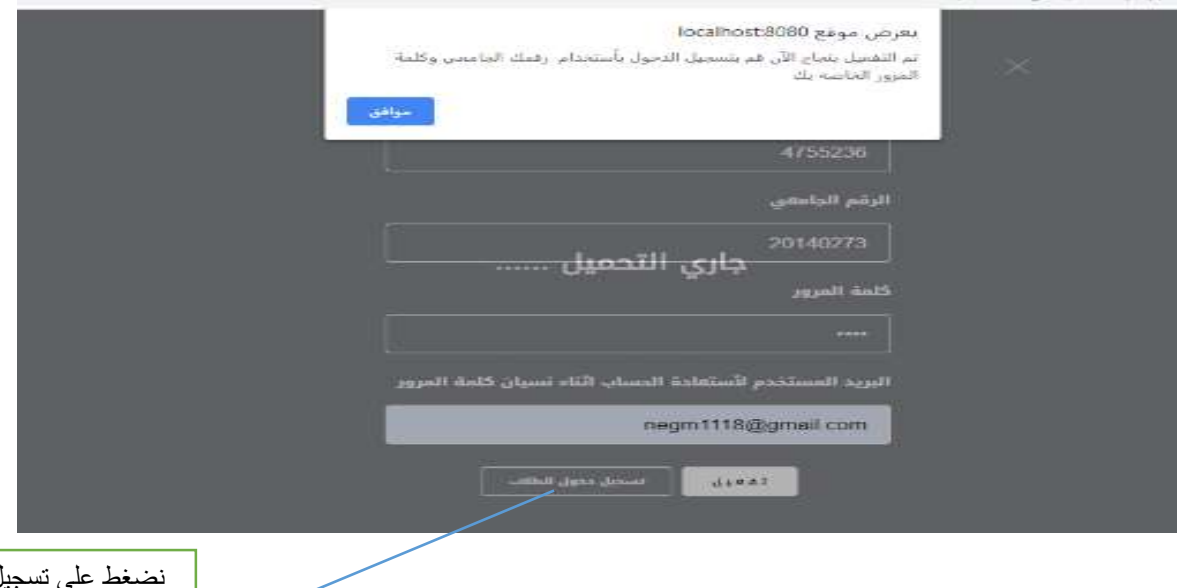

نضغط على تسجيل الدخول كطالب لنعود الى صفحة الدخول

> **-**6 **األن وبعد ان عدنا الى صفحة تسجيل الدخول الرئيسية نقو م بإدخال الرقم الجامعي في حقل اسم المستخدم وكلمة المرور الذي قمنا بإدخالها اثناء تفعيل الحساب والنقر على زر الدخول**

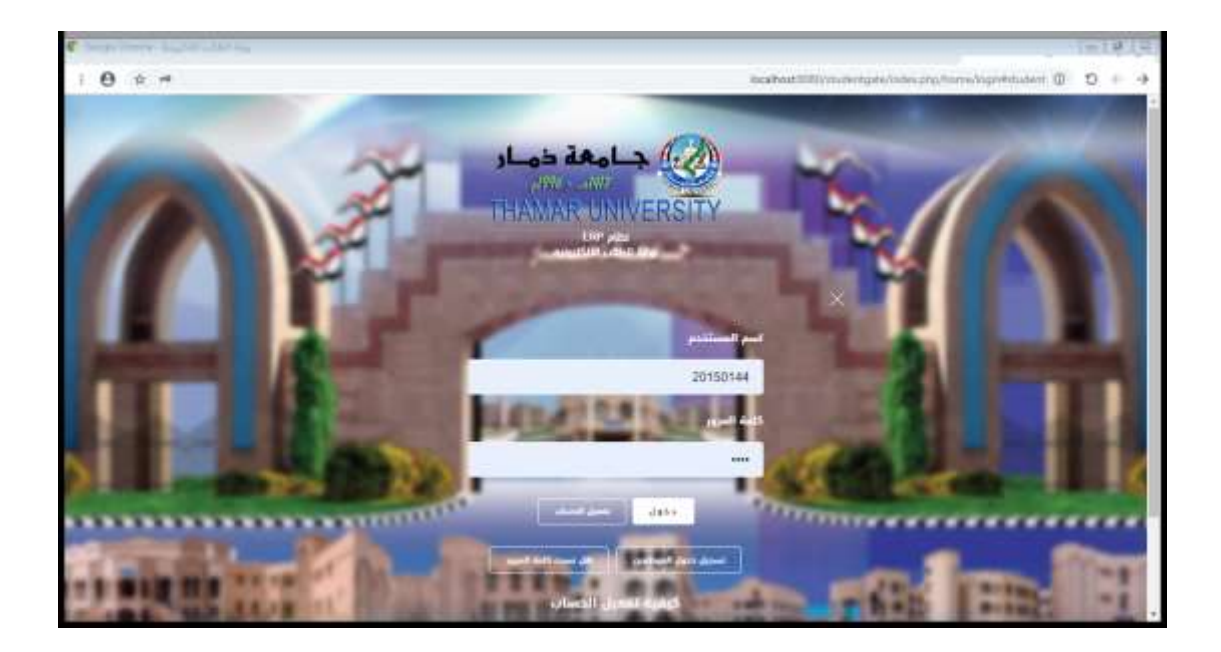

**-**7 **بعد الدخول الى البوابة ستظهر لك الصفحة الرئيسية لحسابك والذي تعرض لك كافة الخدمات التي تقدمها الجامعة لك كما هو موضح في الصور التالية:**

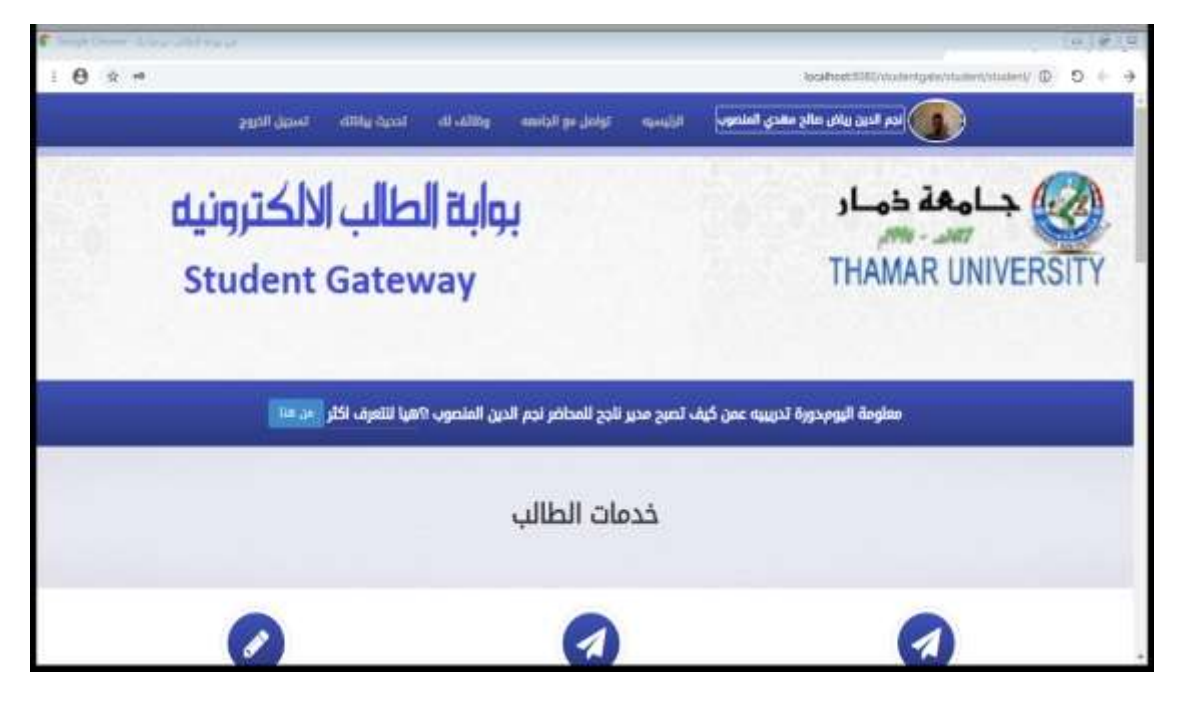

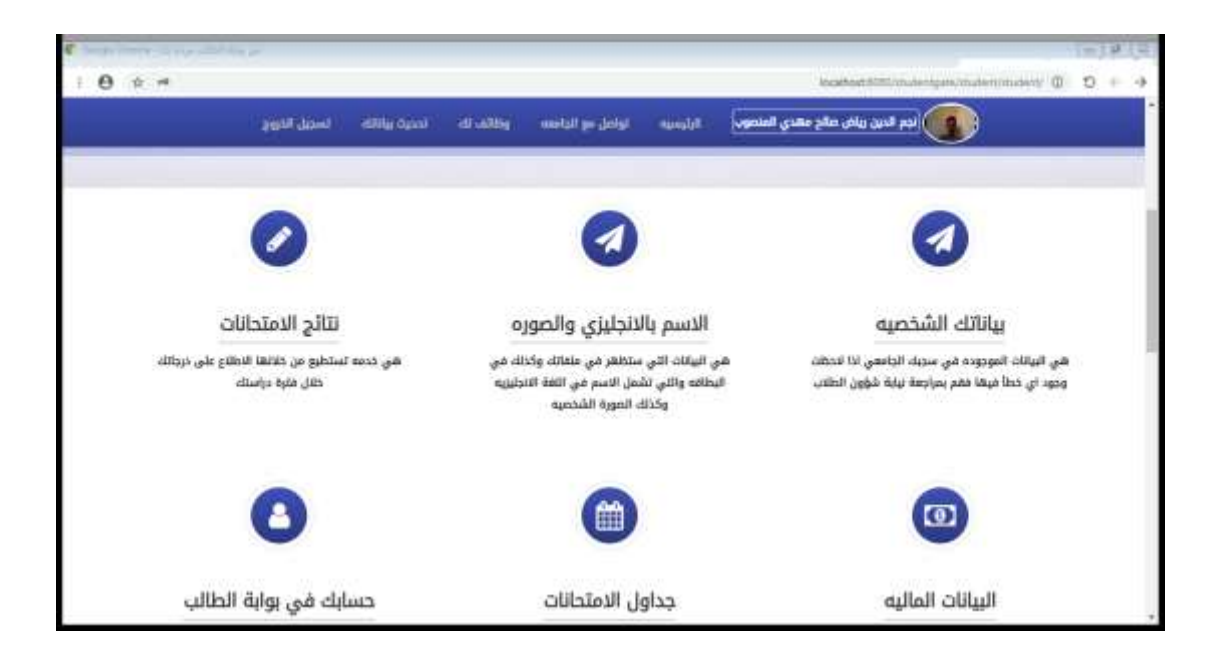

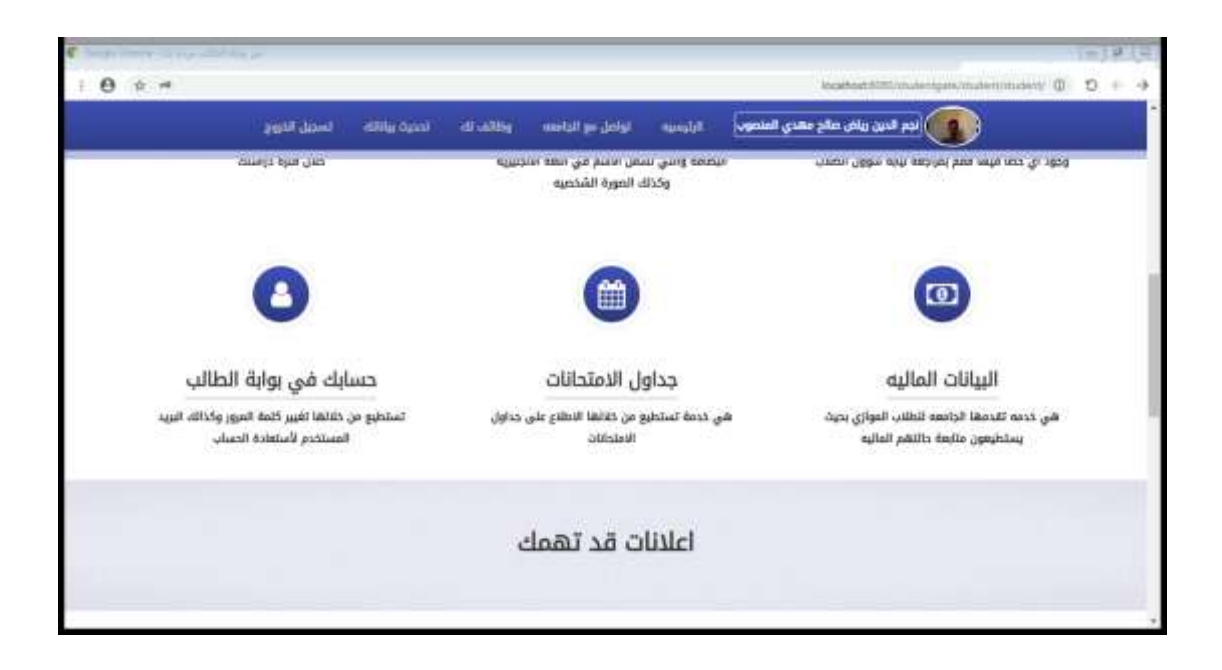

**األن اصبح لديك حساب خصابك في بوابة الطالب تصفح الخدمات التي توفرها الجامعة لك**

- **-1 يمكنك االطالع على بياناتك الشخصية**
- **-2 يمكنك االطالع على نتائج االمتحانات النهائية لجميع مستوياتك الدراسية**
- **-3 يمكنك رفع صورتك الشخصية وكذلك اسمك باإلنجليزي والتي ستظهر في سجلك االكاديمي والبطاقة وكذلك بقية الوثائق**
- **-4 يمكنك االطالع على حالتك المالية والرسوم المتوجبة عليك والمدفوع واالعفاءات وأي رسوم أخرى**
- **-5 يمكنك تغيير كلمة المرور الخاصة بكل وكذلك البريد المستخدم الستعادة الحساب من خدمة )حسابك في بوابة الطالب او بالنقر على صورتك الشخصية(**

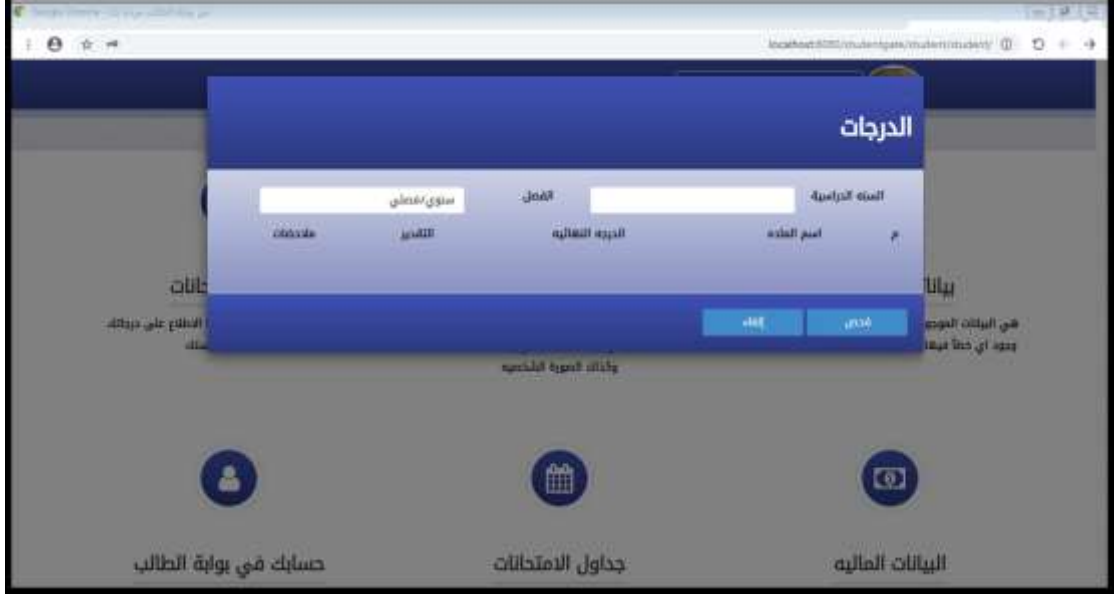

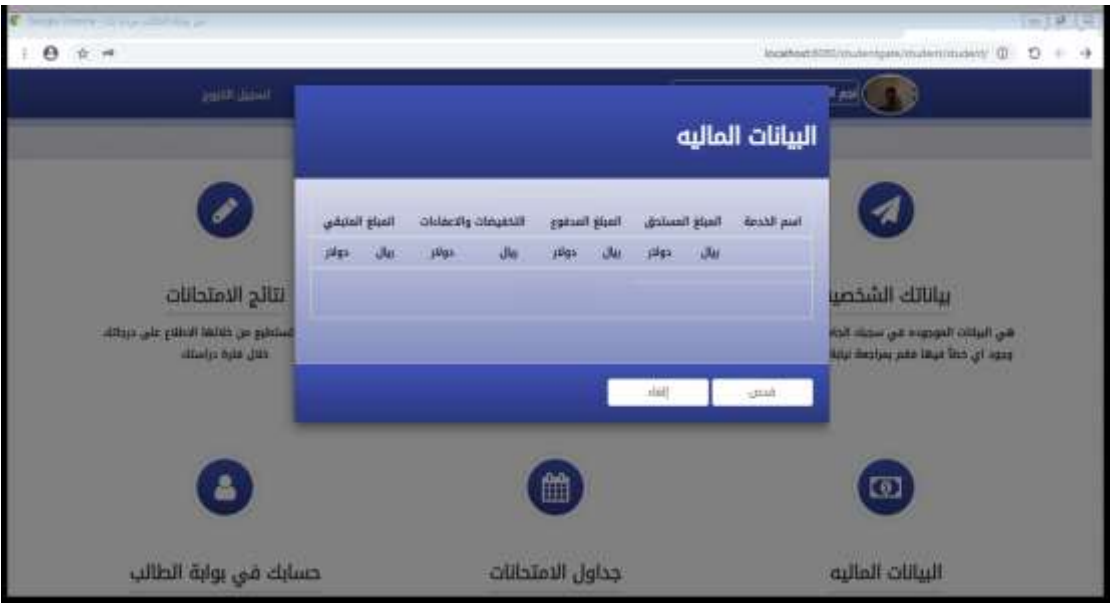

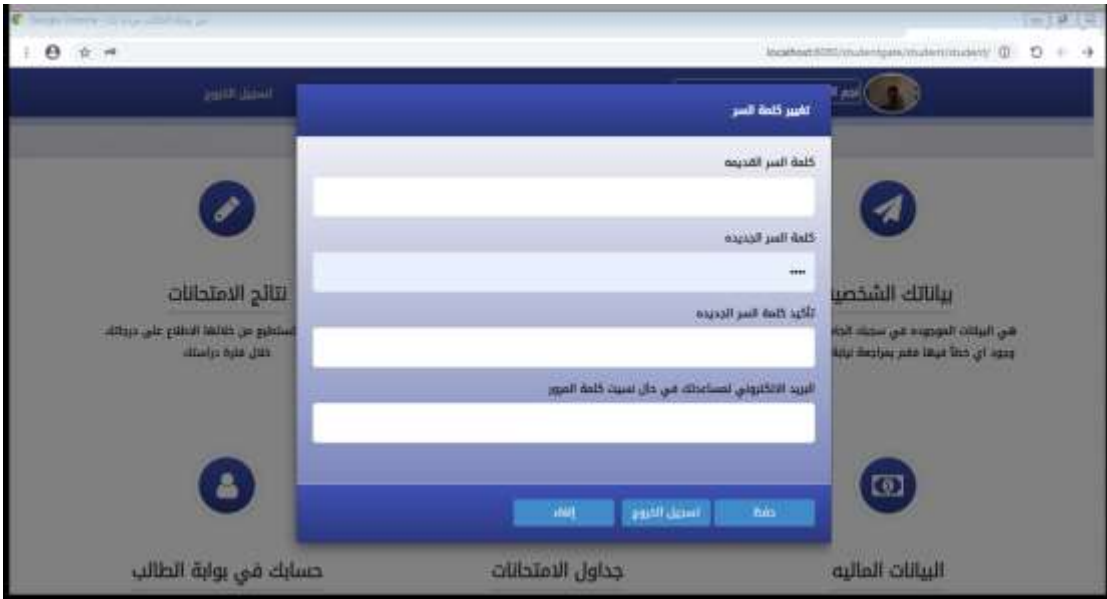

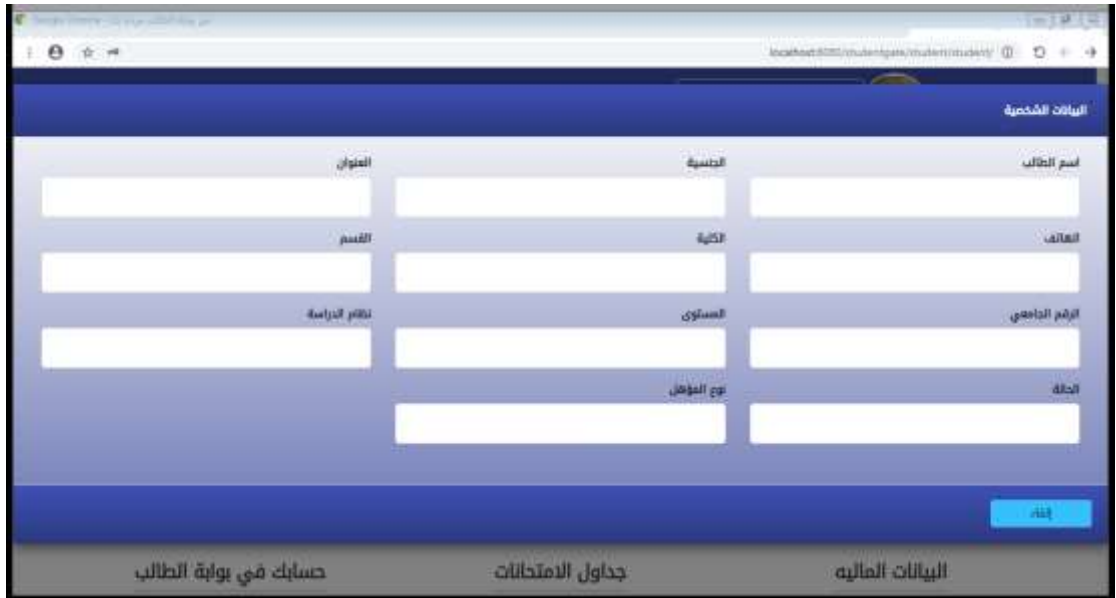

**في المرة التالية لتسجيل الدخول لن تحتاج الى عملية التفعيل السابقة فقط قم بالدخول برقمك الجامعي وكلمة المرور الخاصة بك** 

> **لالستفسار او المساعدة التواصل مع فريق الدعم على الرقم اآلتي 773086817 او عبر البريد اإللكتروني [com.gmail@negmalmansoub](mailto:negmalmansoub@gmail.com)**

> > **نتمنى لكم مزيد من التفوق والنجاح**